# Microsoft Windows Server 2012 Early Adopter Guide

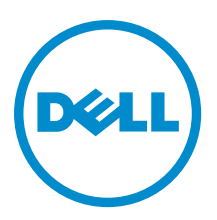

# <span id="page-1-0"></span>Notes, Cautions, and Warnings

NOTE: A NOTE indicates important information that helps you make better use of your computer. W

CAUTION: A CAUTION indicates either potential damage to hardware or loss of data and tells you how to avoid the problem.

WARNING: A WARNING indicates a potential for property damage, personal injury, or death. ∧

#### **©** 2012 Dell Inc.

Trademarks used in this text: Dell™, the Dell logo, Dell Boomi™, Dell Precision™ , OptiPlex™, Latitude™, PowerEdge™, PowerVault™, PowerConnect™, OpenManage™, EqualLogic™, Compellent™, KACE™, FlexAddress™, Force10™ and Vostro™ are trademarks of Dell Inc. Intel®, Pentium®, Xeon®, Core® and Celeron® are registered trademarks of Intel Corporation in the U.S. and other countries. AMD® is a registered trademark and AMD Opteron™, AMD Phenom™ and AMD Sempron™ are trademarks of Advanced Micro Devices, Inc. Microsoft®, Windows®, Windows Server®, Internet Explorer®, MS-DOS®, Windows Vista® and Active Directory® are either trademarks or registered trademarks of Microsoft Corporation in the United States and/or other countries. Red Hat® and Red Hat® Enterprise Linux® are registered trademarks of Red Hat, Inc. in the United States and/or other countries. Novell® and SUSE® are registered trademarks of Novell Inc. in the United States and other countries. Oracle® is a registered trademark of Oracle Corporation and/or its affiliates. Citrix®, Xen®, XenServer® and XenMotion® are either registered trademarks or trademarks of Citrix Systems, Inc. in the United States and/or other countries. VMware®, Virtual SMP®, vMotion®, vCenter® and vSphere® are registered trademarks or trademarks of VMware, Inc. in the United States or other countries. IBM® is a registered trademark of International Business Machines Corporation.

2012 - 10

Rev. A01

# **Contents**

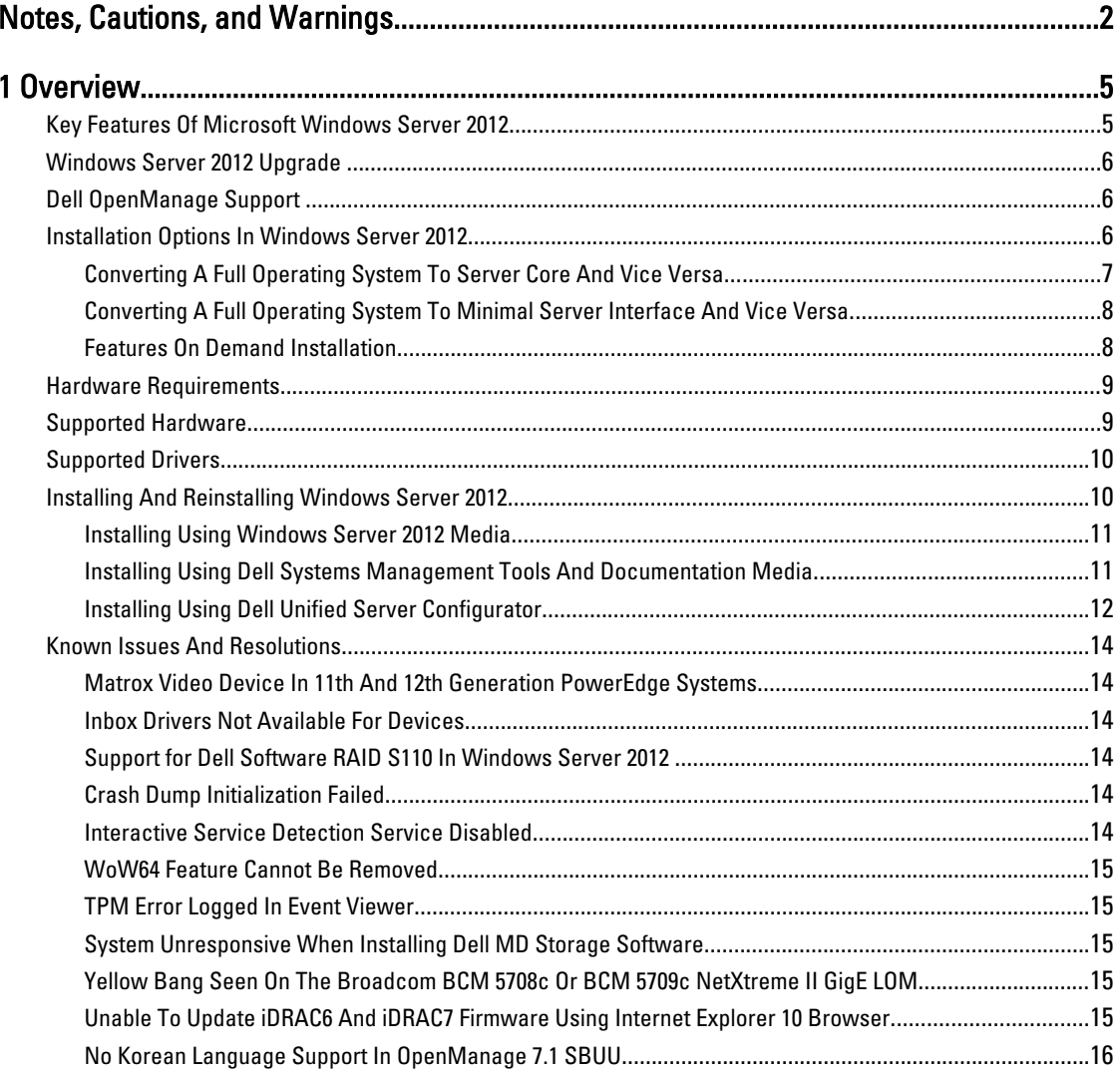

# <span id="page-4-0"></span>**Overview**

## Key Features Of Microsoft Windows Server 2012

NOTE: The terminology used in this guide is referenced from Microsoft Windows Server 2012. See Ø microsoft.com/en-us/server-cloud/windows-server/default.aspx and blogs.msdn.com/b/microsoft\_press/archive/ 2012/06/04/free-ebook-introducing-windows-server-2012.aspx, for more information.

Windows Server 2012 supports the following new features as compared to Microsoft Windows Server 2008 R2:

- Beyond Virtualization Provides the infrastructure to build a private secure cloud. Provides the flexibility to build and deploy applications in a cloud using an open set of tools or framework.
- Improved live migration of virtual machines Increases the speed of live migration allowing simultaneous migration of many virtual machines in a cluster. It also supports live migration outside a clustered environment.
- Hyper-V Replica Replicates Hyper-V virtual machine from one Hyper-V host at a primary site to another Hyper-V host at a replica site.
- Hyper-V host scale-up workload support Allows Hyper-V to support workload:
	- On host machines with up to 160 logical processors and 2 TB of memory.
	- On virtual machines with up to 32 virtual processors and 1 TB of memory. Non-Uniform Memory Access (NUMA) is also used to improve performance on virtual machines.
- Virtual Fiber Channel for Hyper-V Allows virtual machines to connect directly to Fiber Channel-based storage, thereby increasing storage capacity.
- Hyper-V support for 4-KB disk sectors Supports native 4 KB disks and 512 byte emulation disks (512e disks) for both host and virtual machines.

NOTE: Dell storage controllers (PERC 8 and below) currently support only 512 byte emulation disks (512e Ø disks) and not 4 KB disks.

- Windows NIC Teaming Prevents connectivity loss by NIC Teaming and enables multiple network interfaces to work together as a team. NIC Teaming is an operating system built-in feature.
- Rapid and efficient data movement using intelligent storage arrays Promotes rapid and efficient data movement using intelligent storage arrays using Offloaded Data Transfer (ODX).
- Move virtual machine storage with no downtime Supports moving of virtual machine's storage to the new physical storage while the virtual machine continues to run.
- Diskless network startup with iSCSI Target Provides diskless network startup with iSCSI Target without the need for special hardware or additional software.
- Continuous availability of block storage with iSCSI Target Provides continuous availability of block storage with iSCSI Target. You can install and configure the iSCSI Target on two or more physical machines or virtual machines and then create a failover cluster. The combination of the iSCSI Target functionality and failover clustering ensures continuous availability.
- Failover clustering Increases the availability of application and services through failover clustering.
- Windows PowerShell 3.0 Provides several improvements including:
	- New SMB modules to manage network shares.
	- Cmdlets to manage the new NIC Teaming feature from the command line.
	- More than 140 built-in Hyper-V cmdlets.
- Data deduplication Increases the usage of storage capacity through data deduplication.

Storage Spaces — It is not recommended to configure Storage Spaces on your Dell hardware as it is currently not supported.

<span id="page-5-0"></span>CAUTION: Using Storage Spaces on unsupported hardware increases the risk of data loss because hardware failure notifications and hardware failover may not occur as expected.

## Windows Server 2012 Upgrade

You can upgrade to Microsoft Windows Server 2012 from Microsoft Windows Server 2008 and Microsoft Windows Server 2008 R2. See the table below for upgrade options.

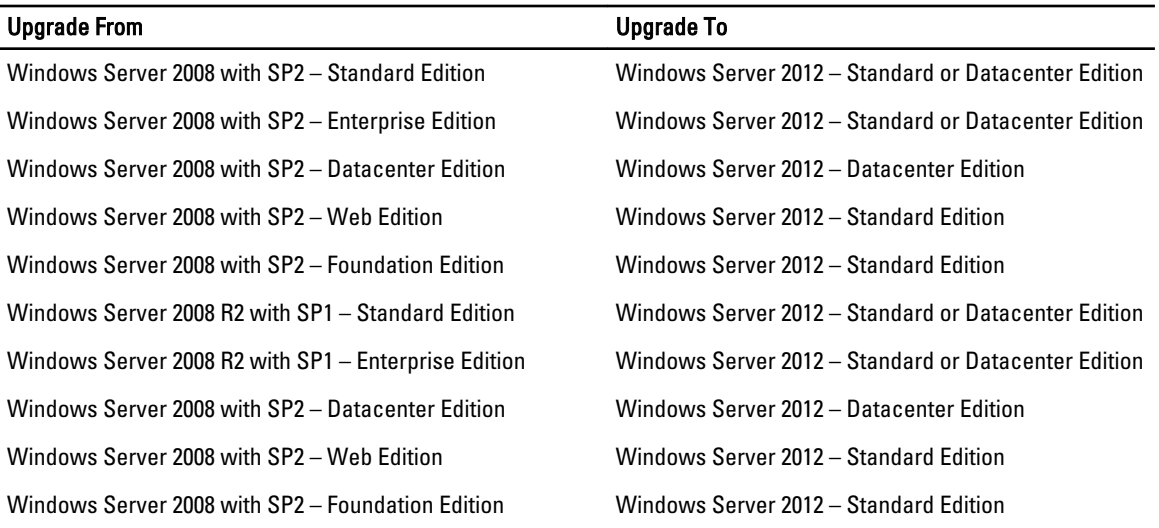

## Dell OpenManage Support

Dell OpenManage systems management suite provides proactive monitoring, notification, and remote access for Dell systems. OpenManage 7.1 provides partial support, whereas OpenManage 7.2 will provide complete support for Microsoft Windows Server 2012. When upgrading a system to Microsoft Windows Server 2012, it is recommended that administrators:

- 1. Uninstall the existing Dell OpenManage software
- 2. Upgrade the operating system to Microsoft Windows Server 2012
- 3. Install Dell OpenManage

You can upgrade the OpenManage software without upgrading the operating system. For example If you have installed OpenManage 7.1 on Microsoft Windows Server 2012, you can upgrade to OpenManage 7.2 when available. For installation instructions, see the Dell OpenManage Installation and Security User's Guide available on the Dell Systems Management Tools and Documentation media.

## Installation Options In Windows Server 2012

You can switch between the following installation options in Windows Server 2012:

- Server core Provides the minimum configuration required to run server-specific roles.
- Full operating system Allows you to install the complete operating system.
- Minimal server interface Allows you to install the complete operating system without the graphical user interface.
- Features on demand Allows you to add or remove components from the operating system.

<span id="page-6-0"></span>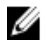

NOTE: Minimal Server Interface and Features on Demand is not present as an option during the normal course of installation of Windows Server 2012.

## Converting A Full Operating System To Server Core And Vice Versa

For servers with a full operating system as the base installation:

- Run the following command to convert a full operating system installation to a server core installation:
	- With DISM cmdlets:

```
Dism /online /disable-feature /featurename:ServerCore-FullServer
```
– With Powershell cmdlets:

Import-Module DISM

```
Disable-WindowsOptionalFeature -online -Featurename Servercore-
FullServer
```
 $\mathbb Z$  NOTE: To access the Powershell interface, type  $\mathop{\rm power}$ shell in the command prompt.

- Run the following command to convert a server core installation back to a full operating system installation:
	- With DISM cmdlets:

```
Dism /online /enable-feature /featurename:Server-Gui-Mgmt /
featurename:Server-Gui-Shell /featurename:ServerCore-FullServer
```
– With Powershell cmdlets:

Import-Module DISM

```
Enable-WindowsOptionalFeature -online -Featurename Servercore-
FullServer, Server-Gui-shell, Server-Gui-Mgmt
```
For servers with server core as the base installation:

- Perform the following steps to convert a server core installation to a full operating system installation:
	- a. Insert the Windows 2012 media into the optical drive.
	- b. Copy install.wim from D:\sources\install.wim to C:\test\images. Create the folder **C:\test\images** if it does not exist.

**NOTE:** D: is the drive where the media has been inserted.

- c. Create a folder MountDir under C:\test.
- d. Run the following command to retrieve the name or index number of the image:

Dism /Get-ImageInfo /ImageFile:C:\test\images\install.wim

e. Run the following command to mount the offline Windows image:

```
Dism /Mount-Image /ImageFile:C:\test\images\install.wim /index:4 /
MountDir:C:\test\MountDir
```
NOTE: index:4 represents the Data Center Edition; for the Standard Edition replace index:4 with index: 2.

f. Upgrade the operating system by running the command:

```
Dism /online /enable-feature /featurename:Server-Gui-Mgmt /
featurename:Server-Gui-Shell featurename:ServerCore-FullServer /
source:c:\test\MountDir\windows\winsxs
```
• Run the following command to convert a full operating system installation back to a server core installation: Dism /online /disable-feature /featurename:ServerCore-FullServer

## <span id="page-7-0"></span>Converting A Full Operating System To Minimal Server Interface And Vice Versa

Run the following command to convert a server with the full operating system to a minimal server interface: Dism /online /disable-feature /featurename:Server-Gui-Shell

Run the following command to convert a server with minimal server interface to a full operating system: Dism /online /enable-feature /featurename:Server-Gui-Shell

## Features On Demand Installation

Features on Demand is no longer available as an option during the normal course of installation of Microsoft Windows Server 2012. You can add or remove a feature when required.

W NOTE: To reinstall a role or feature that is disabled, you must have access to an installation media.

To remove a role or feature using Powershell cmdlets, run the following command:

Uninstall-WindowsFeature Server-Gui-Shell -remove

To install a role or feature, perform the following steps:

- 1. Insert the Windows 2012 media into the optical drive.
- 2. Copy install.wim from D:\sources\install.wim to C:\test\images. Create the folder C:\test\images if it does not exist.

**NOTE:** D: is the drive where the media has been inserted.

- 3. Create a folder MountDir under C:\test.
- 4. Run the following command to retrieve the name or index number of the image: Dism /Get-ImageInfo /ImageFile:C:\test\images\install.wim
- 5. Run the following command to mount the offline Windows image:

```
Dism /Mount-Image /ImageFile:C:\test\images\install.wim /index:4 /
MountDir:C:\test\MountDir
```
NOTE: index:4 represents the Data Center Edition; for the Standard Edition replace index:4 with index:2.

- 6. To upgrade the operating system, run:
	- With DISM cmdlets:

```
Dism /online /enable-feature /featurename:Server-Gui-Mgmt /
featurename:Server-Gui-Shell featurename:ServerCore-FullServer /
source:c:\test\MountDir\windows\winsxs
```
– With Powershell cmdlets:

Import-Module DISM Enable-WindowsOptionalFeature -online -Featurename Servercore-FullServer,Server-Gui-shell,Server-Gui-Mgmt

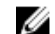

 $\mathbb Z$  NOTE: To access the Powershell interface, type  $\mathop{\rm power}$ shell in the command prompt.

# <span id="page-8-0"></span>Hardware Requirements

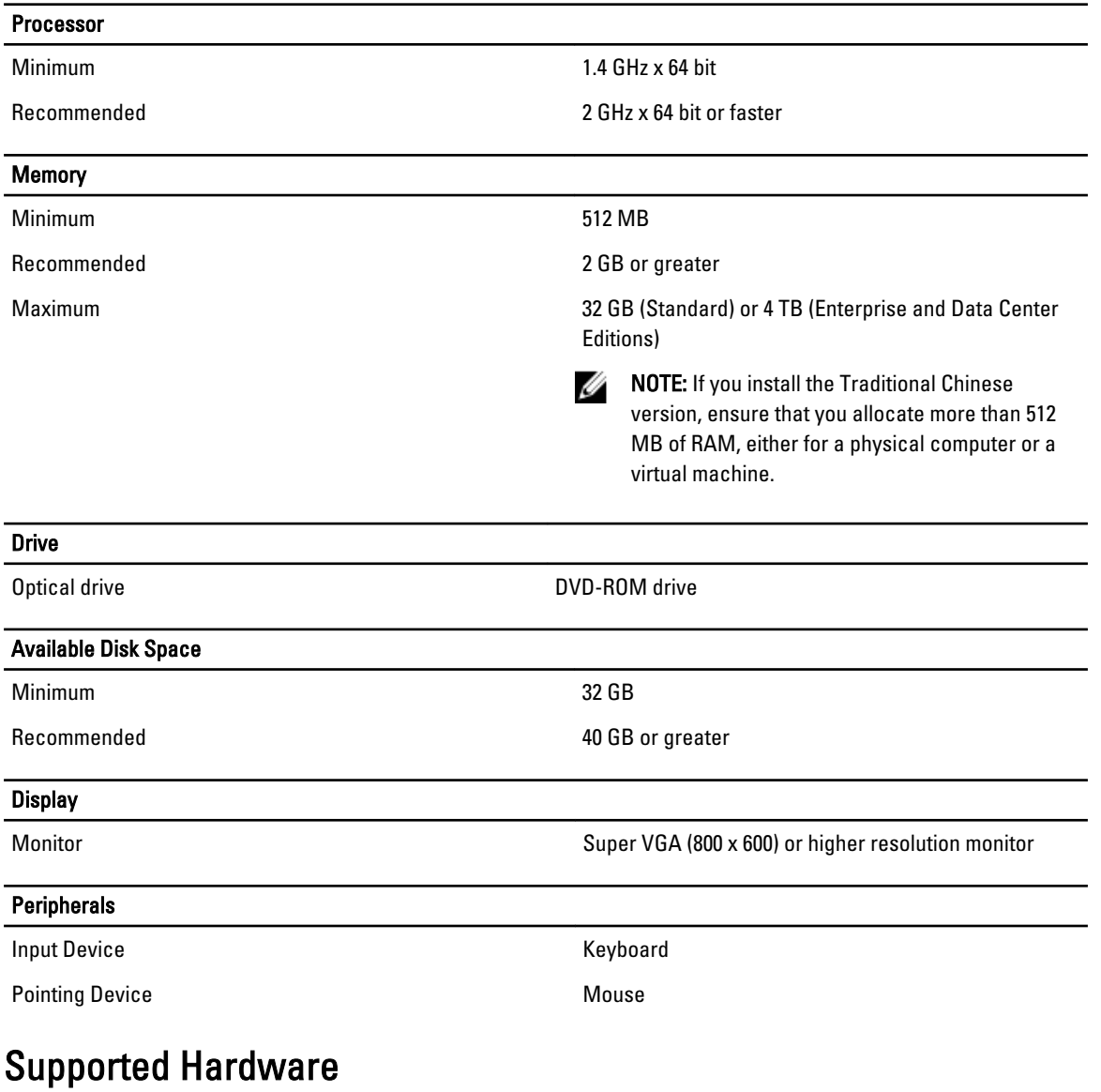

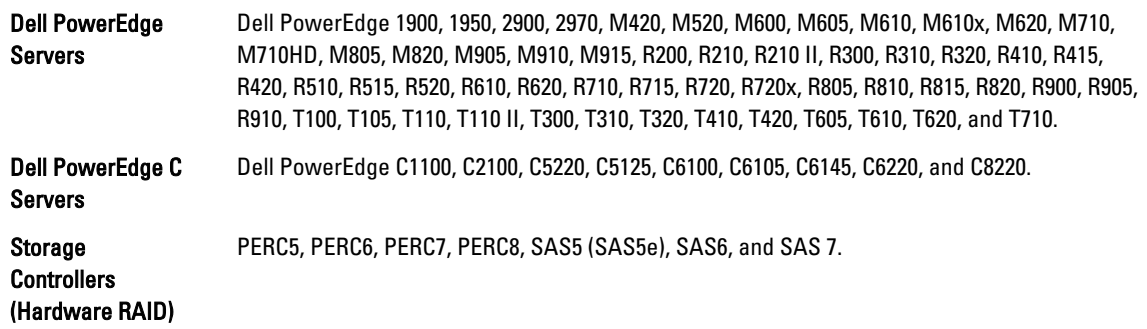

<span id="page-9-0"></span>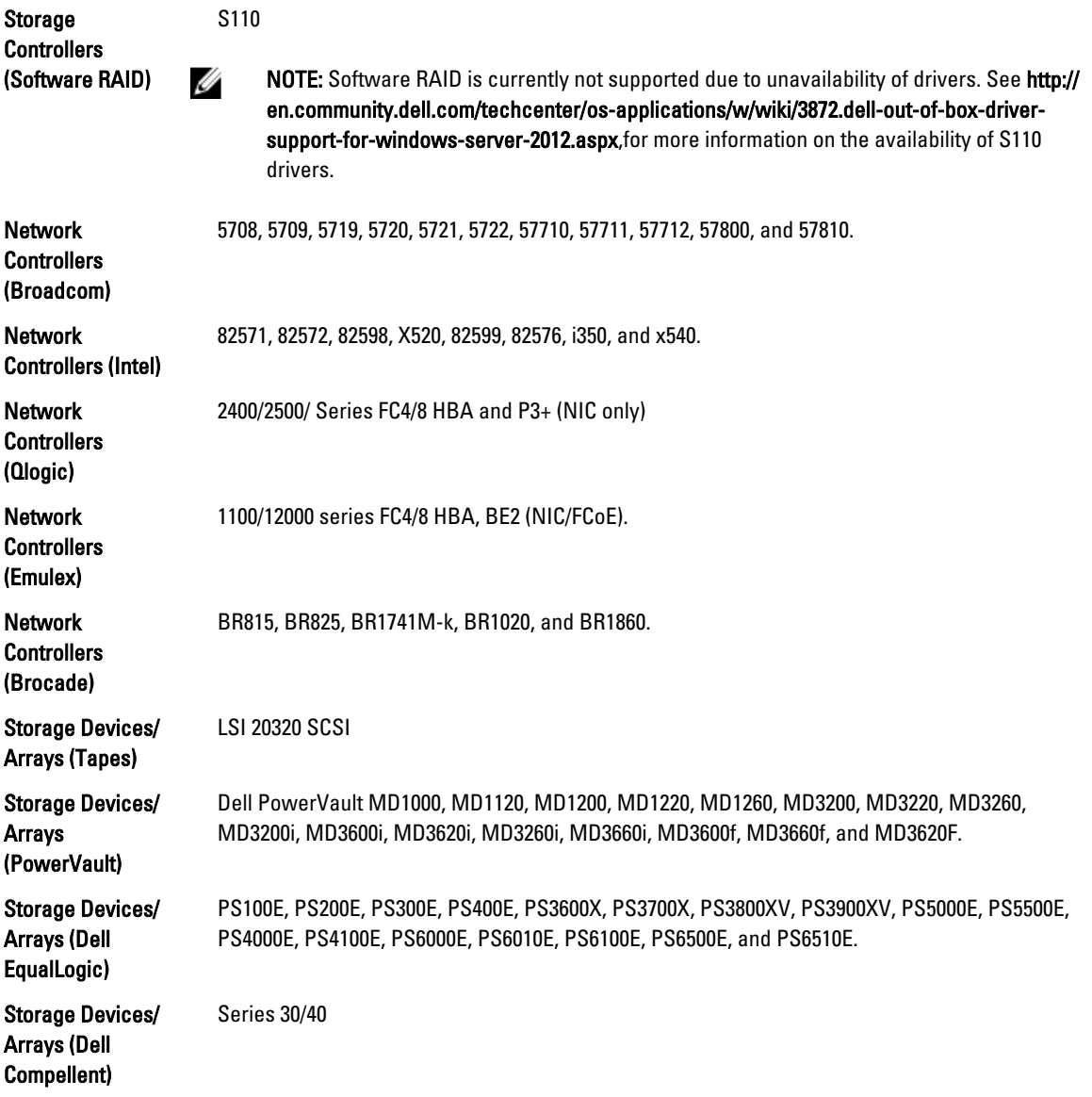

See advisors.dell.com/AgileWeb/iDrivematrixView.aspx, for more information.

# Supported Drivers

See en.community.dell.com/techcenter/os-applications/w/wiki/3872.dell-out-of-box-driver-support-for-windowsserver-2012.aspx, for information on the availability of the Windows Server 2012 non-inbox drivers.

# Installing And Reinstalling Windows Server 2012

#### CAUTION: Backup all data from the system before installing or upgrading the operating system. Λ

To install or reinstall your operating system, use one of the following methods:

• Installing using the Microsoft Windows Server 2012 media

- <span id="page-10-0"></span>• Installing using the Dell Systems Management Tools and Documentation media
- Installing using the Dell Unified Server Configurator (USC)

## Installing Using Windows Server 2012 Media

See social.technet.microsoft.com/wiki/contents/articles/7883.installing-windows-server-8-step-by-step.aspx, to install Windows Server 2012 using the Windows Server 2012 media.

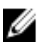

NOTE: You can also use Dell DRAC/iDRAC to mount the operating system DVD from a remote server.

## Installing Using Dell Systems Management Tools And Documentation Media

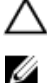

#### CAUTION: Backup all data from the system before installing or upgrading the operating system.

NOTE: Dell OpenManage version 7.0 can be used to deploy Microsoft Windows Server 2012 although it is not formally supported. More information on Dell OpenManage will be available in the next update.

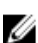

NOTE: This method of installation is supported in the BIOS and UEFI modes.

You must configure the system to boot from the optical drive. To install the operating system using the Dell Systems Management Tools and Documentation media:

- 1. Connect the keyboard, monitor, mouse, and any additional peripherals to your system.
- 2. Turn on the system and attached peripherals.
- 3. Insert the Dell Systems Management Tools and Documentation media into the optical drive.
- 4. Press <F2> when you are prompted to run the setup utility. The BIOS Settings screen is displayed.
- 5. Using the arrow keys, scroll to the **Boot Sequence** field and press <Enter>.
- 6. Configure the CD ROM drive to be the first boot option and press <Esc> to exit the BIOS Settings screen. The system prepares to boot from the optical drive.

The Dell Systems Management Tools and Documentation media menu launches with several options.

7. Select Dell Systems Build and Update Utility.

The system boots from the selected option and the Dell Systems Build and Update Utility screen is displayed.

**NOTE:** This may take several minutes depending on the speed of the drive.

- 8. In the Systems Build and Update Utility home page, select configure against Server OS Installation.
- 9. In the next page, set the time and time zone. Click Continue.

The Select Operating System screen is displayed with a list of compatible operating systems.

10. Choose Microsoft Windows Server 2012.

NOTE: If Microsoft Windows Server 2012 is not listed, choose Microsoft Windows Server 2008 R2.

11. Click Continue.

The Select RAID Configuration screen is displayed. If RAID has been configured, the screen displays the existing RAID configuration details.

12. Select Retain existing configuration on the system. If RAID is not configured, configure it at this time and click Continue.

The Operating System Installation Summary screen is displayed with the installation options that you have selected.

13. Click Back to change the installation options.

<span id="page-11-0"></span>14. If the options displayed are accurate, click Apply Now.

The operating system installation begins.

CAUTION: The Dell Systems Build and Update Utility screen prompts you to remove the media after all the installation settings are finalized. Remove the *Dell Systems Management Tools and Documentation* media. The system reboots to local hard drives and then prompts for the Windows installation media. Do not boot directly to the optical drive at this stage.

- 15. Insert the Windows installation media in the optical drive and click OK.
- 16. The system may display messages during installation. Press OK to continue with the installation.

#### CAUTION: All system partitions and data on the local hard drives are erased.

- 17. In the Windows Setup screen, select the appropriate option for Language, Time and Currency Format, and Keyboard or Input Method.
- 18. Click Next to continue.
- 19. On the next page, click Install Now.
- 20. In the Operating System Install screen, select the operating system you want to install. Click Next. The License Terms window is displayed.
- 21. Read the information carefully. If you agree with all of the information, select I accept the license terms and then click Next.
- 22. In the Which Type of Installation Do You Want screen, click Custom: Install Windows only (advanced), if it is not selected already.
- 23. In the Where do you want to install Windows screen, specify the partition on which you want to install the operating system.

To create a partition and begin installation:

- a) Click New.
- b) Specify the size of the partition in MB, and click Apply.
- A Windows might create additional partition for system files message is displayed.
- c) Click OK.
	- **NOTE:** The recommended minimum partition size for the primary partition is 40 GB. If you are installing additional memory on your system, you may require additional primary partition space to accommodate page file and hibernation. During installation, a recommended partition size is displayed on the screen based on the memory size of your system. Follow the instructions on the screen. If you select server core installation, you may require less hard drive space for the primary partition.
- d) Select the newly-created operating system partition and click Next.

The Installing Windows screen is displayed and the installation process begins.

- 24. After the operating system is installed, the system reboots. You must set the administrator password before you can log in for the first time.
- 25. In the Settings screen, enter the password, confirm the password, and click Finish. The operating system installation is complete.

### Installing Using Dell Unified Server Configurator

- 1. Connect the keyboard, monitor, mouse, and any additional peripherals to your system.
- 2. Turn on the system and the attached peripherals.
- 3. Press <F10> in the POST to start the System Services.

The Initializing UEFI. Please wait... and the Entering System Services...Starting Unified Server Configurator messages are displayed.

4. In the Unified Server Configurator window, if you want to configure hardware, diagnostics, or set changes, click the appropriate option.

If no changes are required, press OS Deployment.

- 5. In the Operating System Deployment window, click Deploy OS. The Configure or Skip RAID window is displayed. If Redundant Array of Independent Disks (RAID) is configured, the window displays the existing RAID configuration details.
- 6. Select Go directly to OS Deployment. If RAID is not yet configured, configure it at this time.
- 7. Click Next.

The Select Operating System window is displayed with a list of compatible operating systems.

8. Choose Microsoft Windows Server 2012 and click Next.

**NOTE:** If Microsoft Windows Server 2012 is not listed, choose any other operating system.

- 9. Choose whether you want to deploy the operating system in UEFI or BIOS mode, and click Next.
- 10. In the Insert OS Media window, insert the Windows Server 2012 media and click Next.
- 11. In the Reboot the System screen, follow the instructions on the screen and click Finish. If a Windows operating system is already installed on your system, the following message is displayed: Press any key to boot from the CD/DVD ...Press any key to begin the installation.
- 12. In the Windows Setup screen, select the appropriate option for Language, Time and Currency Format, and Keyboard or Input Method.
- 13. Click **Next** to continue.
- 14. On the next page, click Install Now.
- 15. In the Operating System Install screen, select the operating system you want to install. Click Next. The License Terms window is displayed.
- 16. Read the information carefully. If you agree with all of the information, select I accept the license terms and then click Next.
- 17. In the Which Type of Installation Do You Want screen, click Custom: Install Windows only (advanced), if it is not selected already.
- 18. In the Where do you want to install Windows screen, specify the partition on which you want to install the operating system.

To create a partition and begin installation:

- a) Click New.
- b) Specify the size of the partition in MB, and click **Apply**.

A Windows might create additional partition for system files message is displayed.

c) Click OK.

 $\mathbb Z$  NOTE: The recommended minimum partition size for the primary partition is 40 GB. If you are installing additional memory on your system, you may require additional primary partition space to accommodate page file and hibernation. During installation, a recommended partition size is displayed on the screen based on the memory size of your system. Follow the instructions on the screen. If you select server core installation, you may require less hard drive space for the primary partition.

d) Select the newly-created operating system partition and click Next.

The Installing Windows screen is displayed and the installation process begins. After the operating system is installed the system reboots. You must set the administrator password before you can log in for the first time.

19. In the Settings screen, enter the password, confirm the password, and click Finish.

The operating system installation is complete.

## <span id="page-13-0"></span>Known Issues And Resolutions

This section contains information about general issues, resolutions, and their workaround applicable to Microsoft Windows Server 2012.

## Matrox Video Device In 11th And 12th Generation PowerEdge Systems

Dell PowerEdge 11th and 12th generation servers are shipped with an onboard Matrox video device. For enhanced display on your server, it is recommended that you use the latest graphics driver from support.dell.com

## Inbox Drivers Not Available For Devices

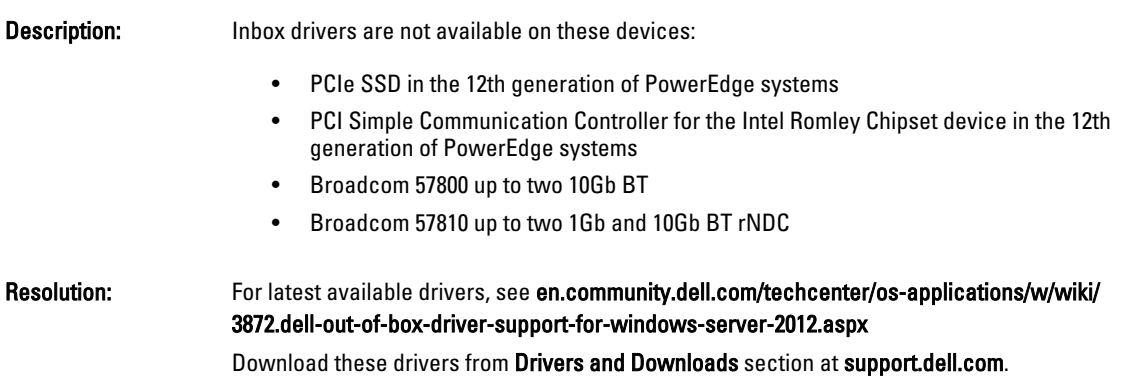

## Support for Dell Software RAID S110 In Windows Server 2012

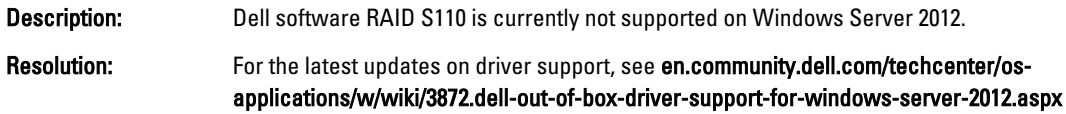

## Crash Dump Initialization Failed

**Description:** An error Crash dump initialization failed! is logged in the Event Viewer. Resolution: This is working as designed.

### Interactive Service Detection Service Disabled

Description: Interactive Service Detection Service is disabled by default in Windows Server 2012. Resolution: Enable Interactive Service Detection Service by editing the registry. To edit the registry, see msdn.microsoft.com/en-us/library/windows/desktop/ms683502(v=vs.85).aspx.

## <span id="page-14-0"></span>WoW64 Feature Cannot Be Removed

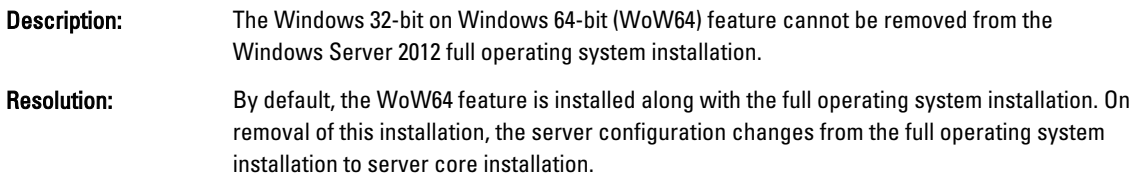

## TPM Error Logged In Event Viewer

Description: Trusted Platform Module (TPM) error logged in the Event Viewer. This error exists until the TPM is provisioned. Resolution: This error occurs as TPM certificate is not available in the NVRAM. After the TPM endorsement key is created and initialized, the error does not appear on startup.

## System Unresponsive When Installing Dell MD Storage Software

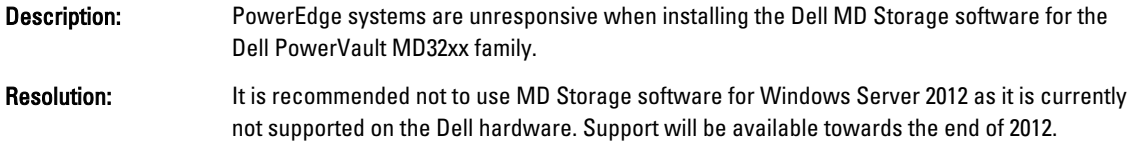

## Yellow Bang Seen On The Broadcom BCM 5708c Or BCM 5709c NetXtreme II GigE LOM

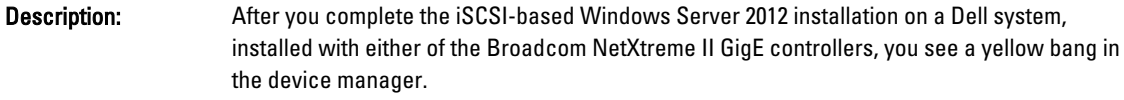

#### Resolution: To fix the yellow bang:

- 1. Uninstall the network drivers.
- 2. To rescan, run the Scan for hardware changes for Windows Device Manager.

The Device manager rescans and finds these devices. It automatically installs the drivers for the devices as these are native to the operating system.

### Unable To Update iDRAC6 And iDRAC7 Firmware Using Internet Explorer 10 Browser

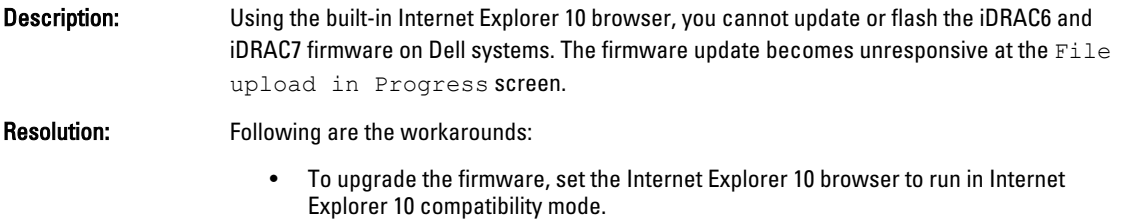

• To flash the firmware, use web browsers like Internet Explorer 7 and above, Mozilla Firefox or Google Chrome.

This will be fixed in the iDRAC code of the next firmware release.

## <span id="page-15-0"></span>No Korean Language Support In OpenManage 7.1 SBUU

Description: There is no option to install Windows Server 2012 operating system in Korean language using the OpenManage (OM) 7.1. System Built And Update Utility (SBUU) DVD.

Resolution: Korean language support will be added to the next release of OpenManage. For now, you can install the operating system manually without using OpenManage 7.1.

.